# **E-MAILACCOUNT TOEVOEGEN**

## **OUTLOOK 2016**

12/01/2022

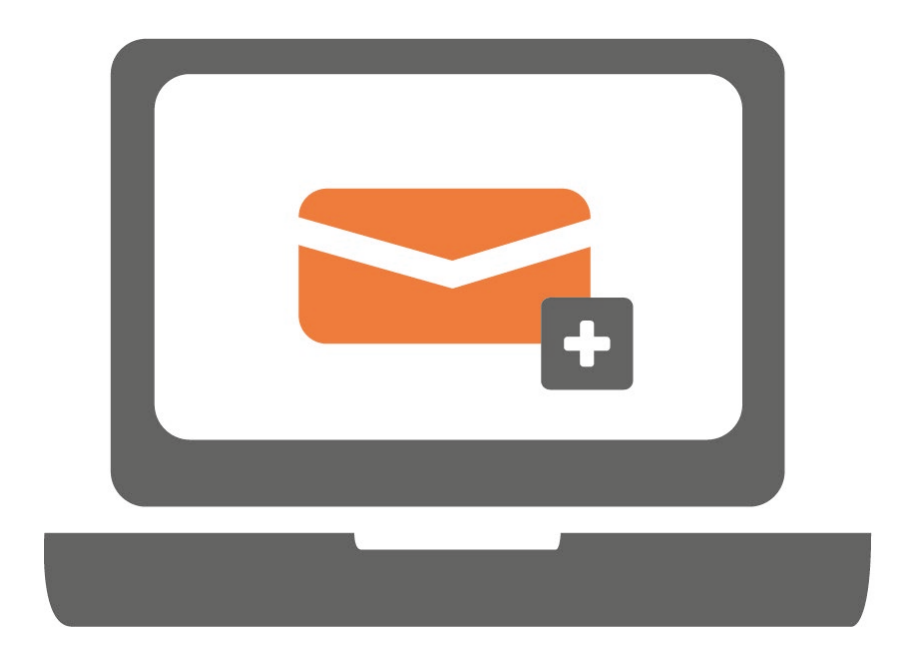

**Ga je voor het eerst werken met Outlook? Of werk je al met Outlook en wil je een extra emailaccount toevoegen? Volg in beide gevallen onderstaande stappen.**

#### **STAP 1.**

Open Outlook en klik op 'Bestand' linksboven.

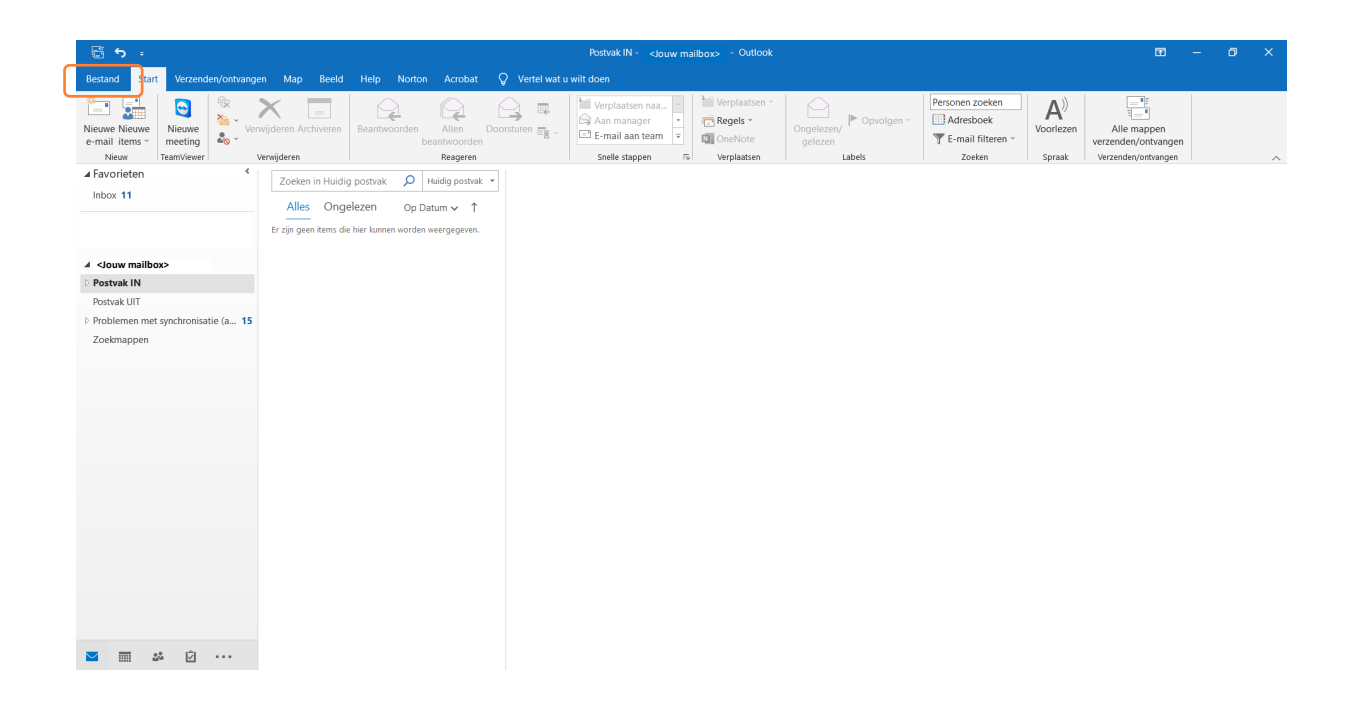

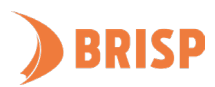

#### **STAP 2.**

#### Klik op 'Account toevoegen'.

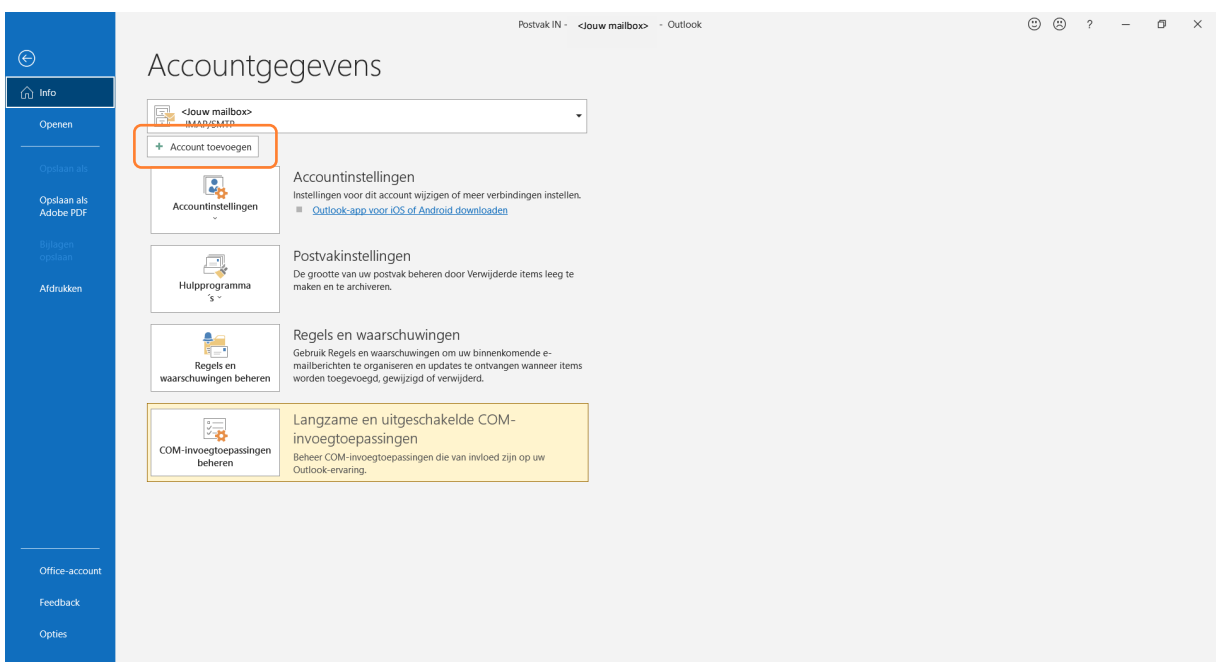

#### **STAP 3.**

Je krijgt nu de onderstaande pop-up te zien. Vul op de plek van <Jouw e-mailadres> je emailadres in (zie screenshot). Zorg ervoor dat 'Ik wil mijn account handmatig instellen' is aangevinkt. Klik daarna op 'Verbinding maken'.

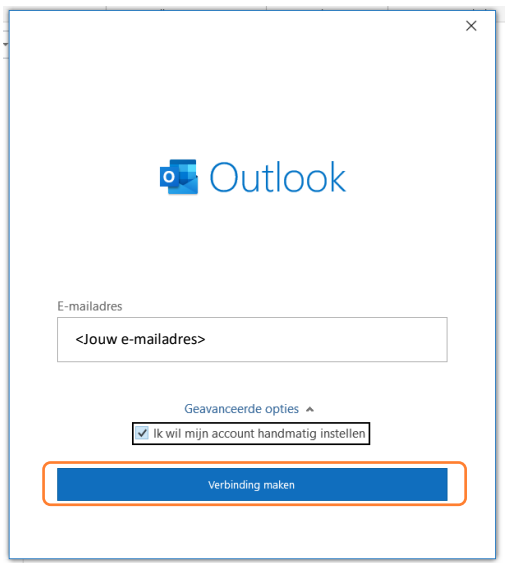

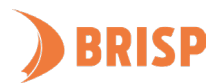

### **STAP 4.**

Klik op 'IMAP'.

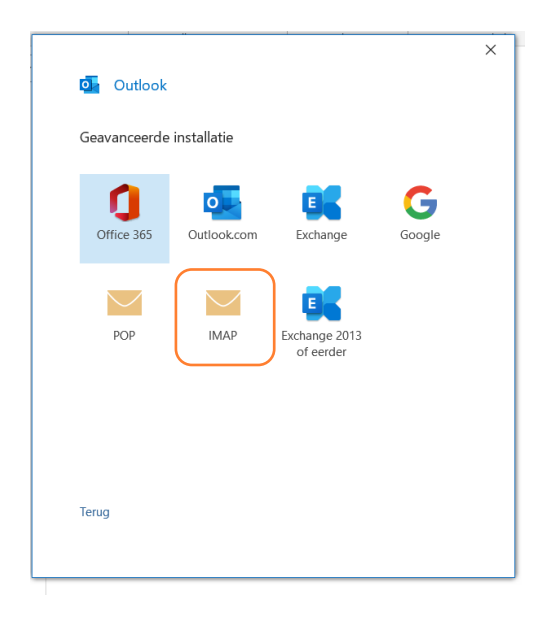

#### **STAP 5.**

Neem de gegevens over zoals hieronder weergegeven en klik op 'Volgende'.

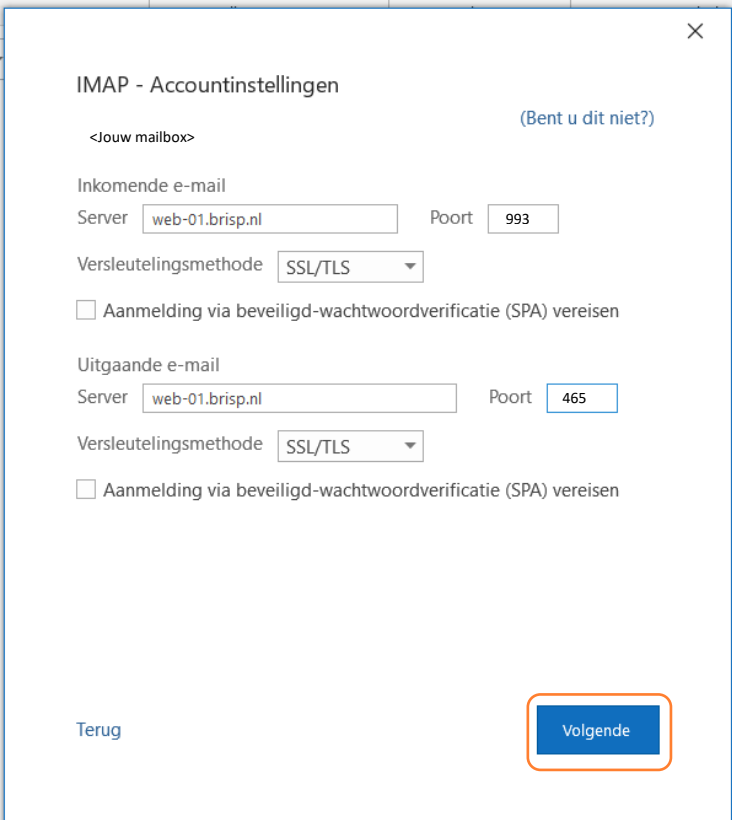

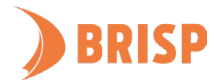

#### **STAP 6.**

Vul het wachtwoord in dat bij jouw e-mailadres hoort en klik op 'Verbinding maken'.

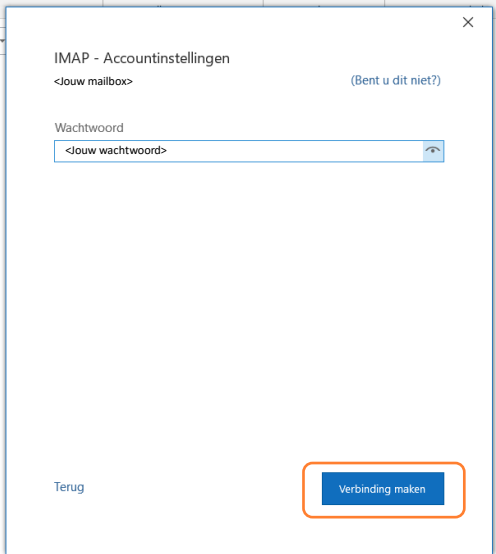

#### **STAP 7.**

Het account is toegevoegd. Wil je nog een account toevoegen? Vul dan het e-mailadres in en klik op "Volgende". Wil je dit niet? Klik dan op "Gereed"."

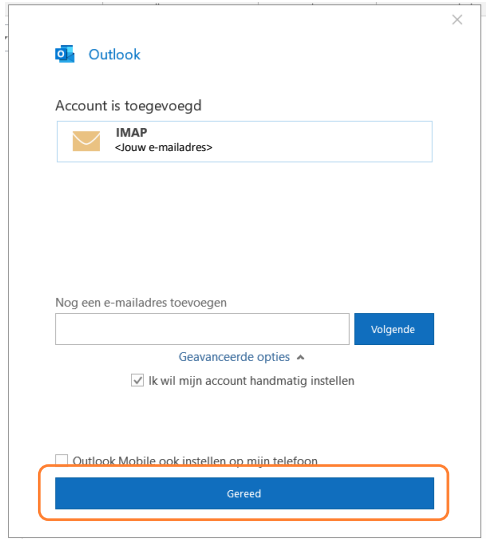

**Jouw e-mailaccount is toegevoegd aan Outlook. Controleer of je e-mails kunt sturen en ontvangen. Lukt dit niet? Mail ons dan vi[a support@brisp.nl o](mailto:support@brisp.nl)f bel 0502011460.** 

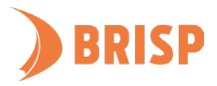